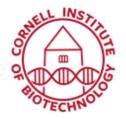

Imaging Facility
Biotechnology Resource Center
Cornell University
BRC\_Imaging@cornell.edu

## Positioning the Stage (LCM)

## PALMRobo Software offers various methods of moving the stage:

- 1. With the mouse via Stage Mode (F7)
  - The motion of the image on the monitor is in the same direction as the movement of the mouse.
- 2. With the mouse via Scroll
  - In Cursor Mode, you can use the scroll function to move the stage. If you want to
    move the stage horizontally, vertically, or diagonally, move the cursor to an edge
    of the image or a corner of the image outside the Scroll Rectangle (but still within
    the image itself).
- 3. With the scroll bars below and to the right of the microscope image
  - You can move the stage with the scroll bars located on the bottom and right edges of the microscope image.
- 4. With the arrow keys on keyboard
  - Press one of the four arrow keys. The stage will continue to move until you
    release the key. If you press two arrow keys simultaneously (e.g., ↑→), you can
    move the stage diagonally.
- 5. With the joystick
  - You can move the stage in any direction using the joystick. Note that the joystick must be activated (see A in figure) to be able to use it.

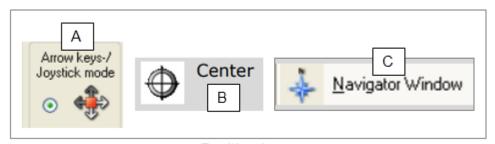

Position icons

## 6. With the Centering tool

• The Centering Tool (see B in figure) shifts any point on the microscope image into the center. Click on the Centering Tool in the graphics toolbar, then, click on the point in the image that is to be moved to the center.

## 7. With the PALM Navigator

• With one mouse click on the graphical representation of your slide displayed in the Navigator window (see C in figure), you can freely center selected positions on the monitor.